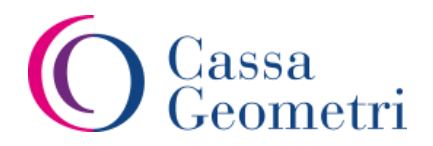

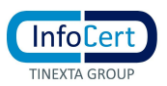

## Procedura per migrare i messaggi PEC e impostazione password

## nella nuova casella InfoCert @geopec.it

o Accedere alla procedura attraverso in seguente link:

[IMPORTA MESSAGGI NELLA NUOVA CASELLA PEC E IMPOSTAZIONE NUOVA PASSWORD INFOCERT](https://migrazionepec.infocert.it/webapp/?ui=geometri)

(se il link non dovesse funzionare, copiare la stringa direttamente nel browser)

**<https://migrazionepec.infocert.it/webapp/?ui=geometri>**

## o Inserire:

- o il nome corretto della casella su cui si vuole attivare la migrazione dei messaggi (senza la parte **@geopec.it**)
- o la password attualmente utilizzata
- o selezionare "non sono un robot" (seguire le eventuali indicazioni a video)
- o "continua"

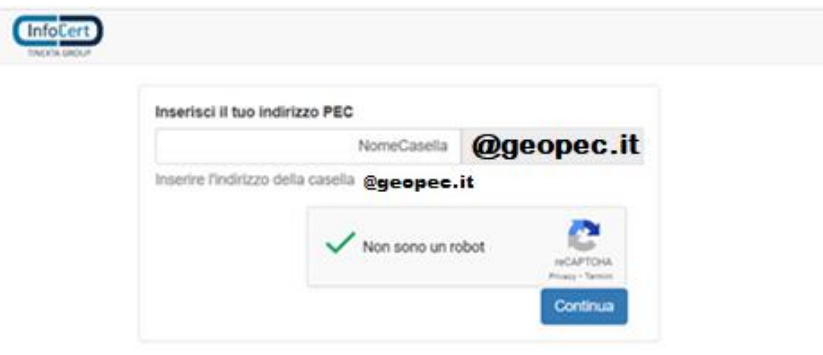

- o La procedura chiede di inserire la password
- o La procedura controlla la correttezza delle informazioni inserite e nel caso di errore (nome casella o password errata), segnala un errore di "credenziali non valide"

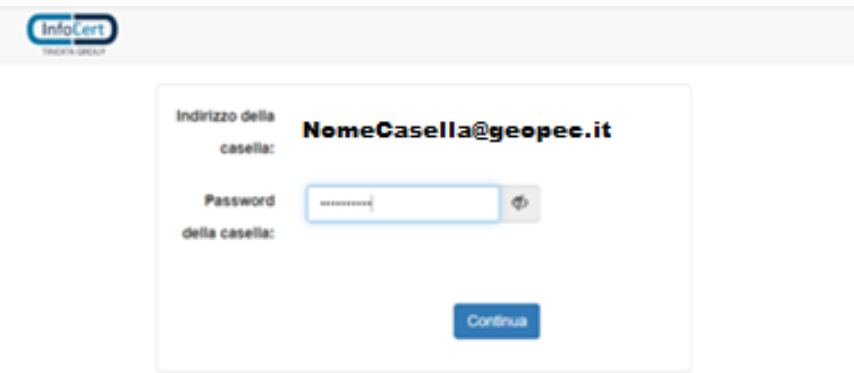

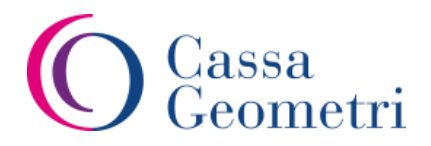

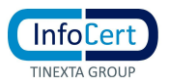

o Se le credenziali sono valide,

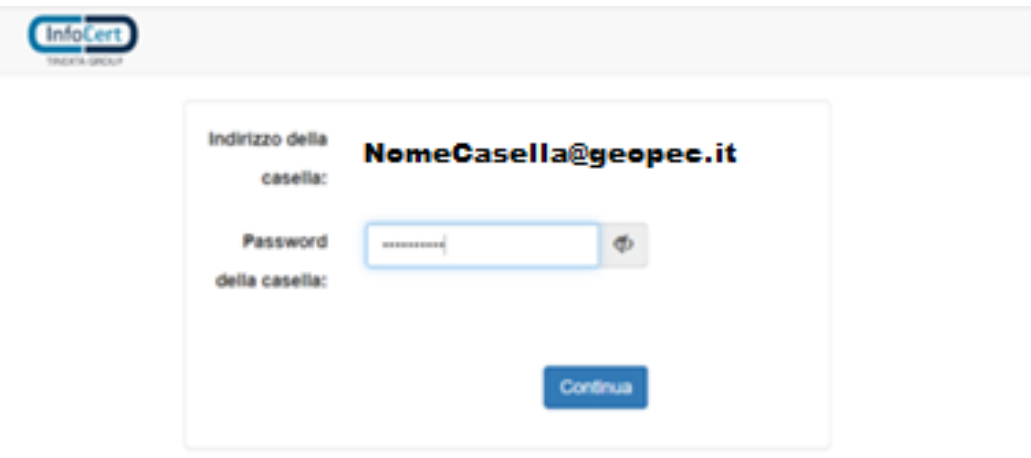

o chiede di impostare la nuova password che si vuole utilizzare dopo il passaggio al gestore Infocert

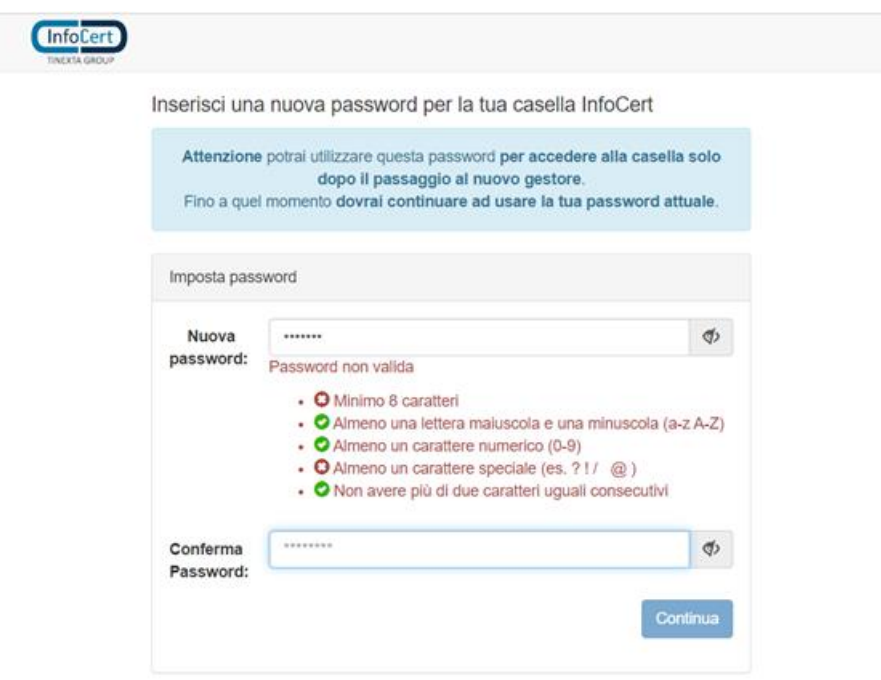

Inoltre la password non può contenere parti del nome casella né caratteri ripetuti più di 2 volte

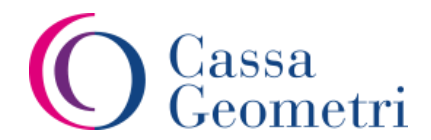

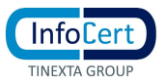

o Le password devono rispettare i requisiti minimi di sicurezza; se la password li soddisfa:

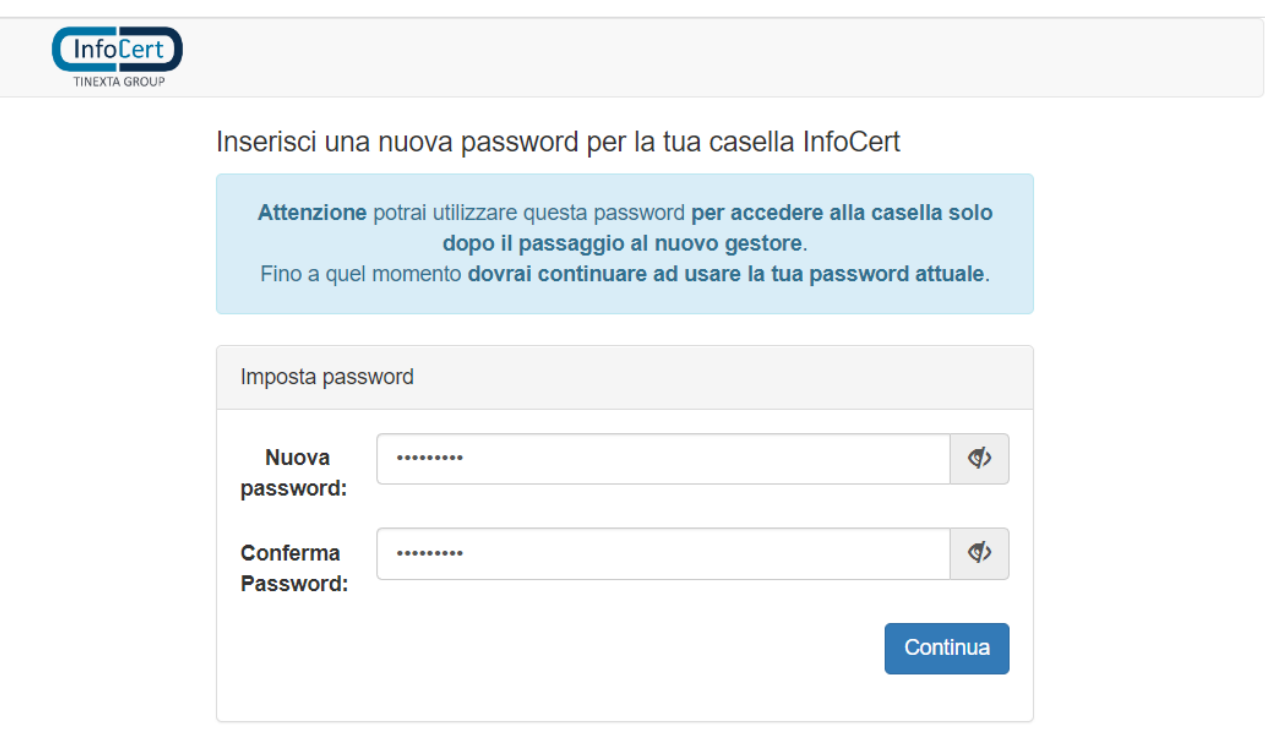

o la procedura si conclude con successo

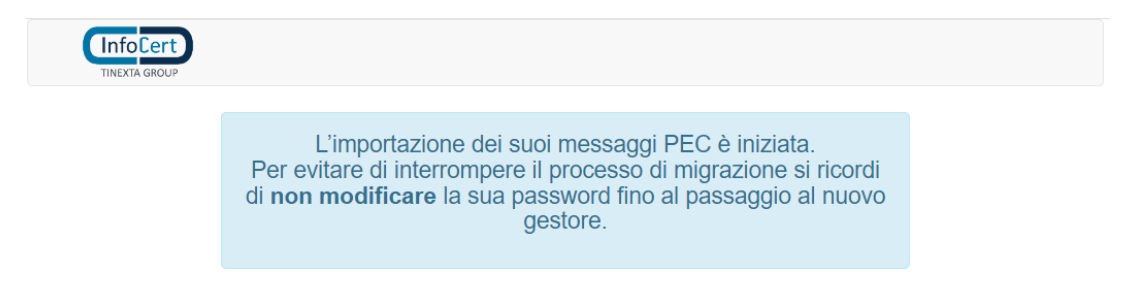

## **Nota bene:**

per motivi di sicurezza questa procedura richiede l'utilizzo di browser aggiornati e non in "modalità compatibilità"